# **Extend Access for a Student to an Assignment**

Last Modified on 08/08/2023 11:57 am CDT

# **Special Access Permissions**

Special access permissions allow you to set different availability dates and times for specific students. For example, you could extend the deadline for students who require remedial help or who are submitting work beyond the original scope of the Assignment. You can also add special access after an Assignment folder's end date has passed for students who have a legitimate excuse for missing the deadline or for students you want to submit additional material, such as planning notes or a bibliography.

Show Video Walkthrough

### **Add special access permissions to an Assignment folder.**

#### 1. Select either **New Folder** or **Edit Folder**

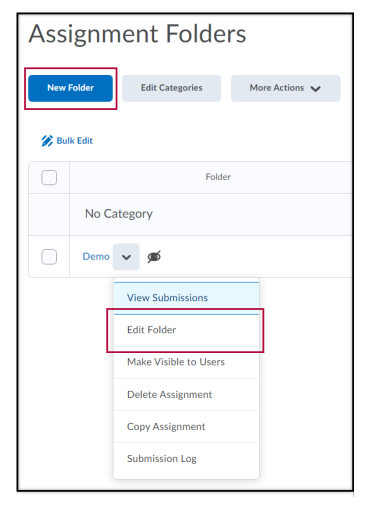

2. On the right-hand side of the page, select Availability Dates & Conditions. Then click Manage Special Access.

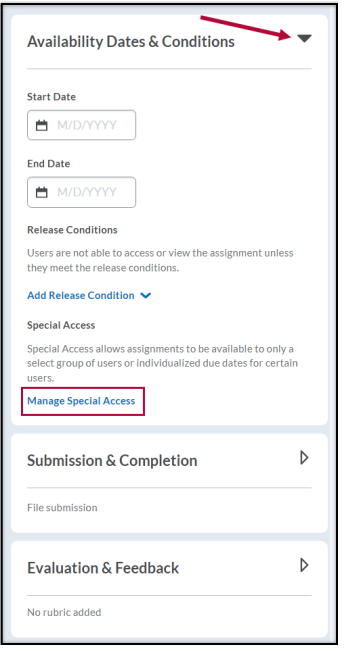

- 3. Select one of the following:
	- Allow users with special access to submit files outside the normal availability dates for this folder.
	- Allow only users with special access to see this folder. **NOTE:** This choice will prevent anyone but this specific student from accessing the Assignment folder.

#### 4. Click **Add Users to Special Access**.

# **Special Access** Allow users with special access to submit files outside the normal availability dates for this folder Allow only users with special access to see this folder **Add Users to Special Access**

**NOTE:** Assignment folder availability dates appear by default in Calendar. If you delete the Assignment folder, its availability dates disappear from the course calendar. If you restore the Assignment folder, its availability dates reappear in the course calendar.

5. On the **Special Access** page, select the **Date Availability** you want special access students to have.

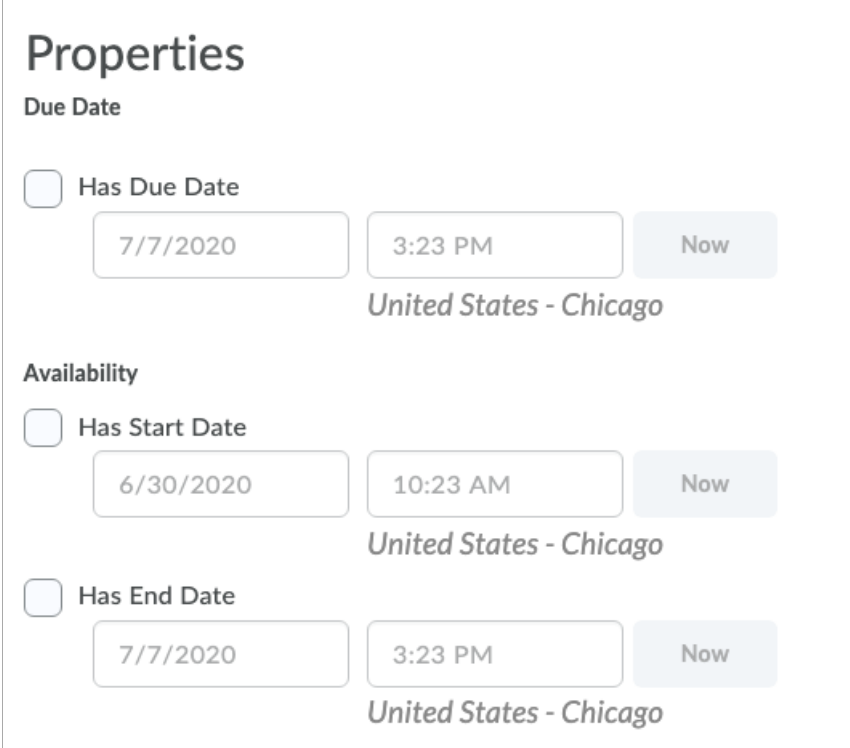

- 6. Use the **Search For** field to locate the students you want to give special access to.
- 7. Select the check box beside each appropriate student's name.

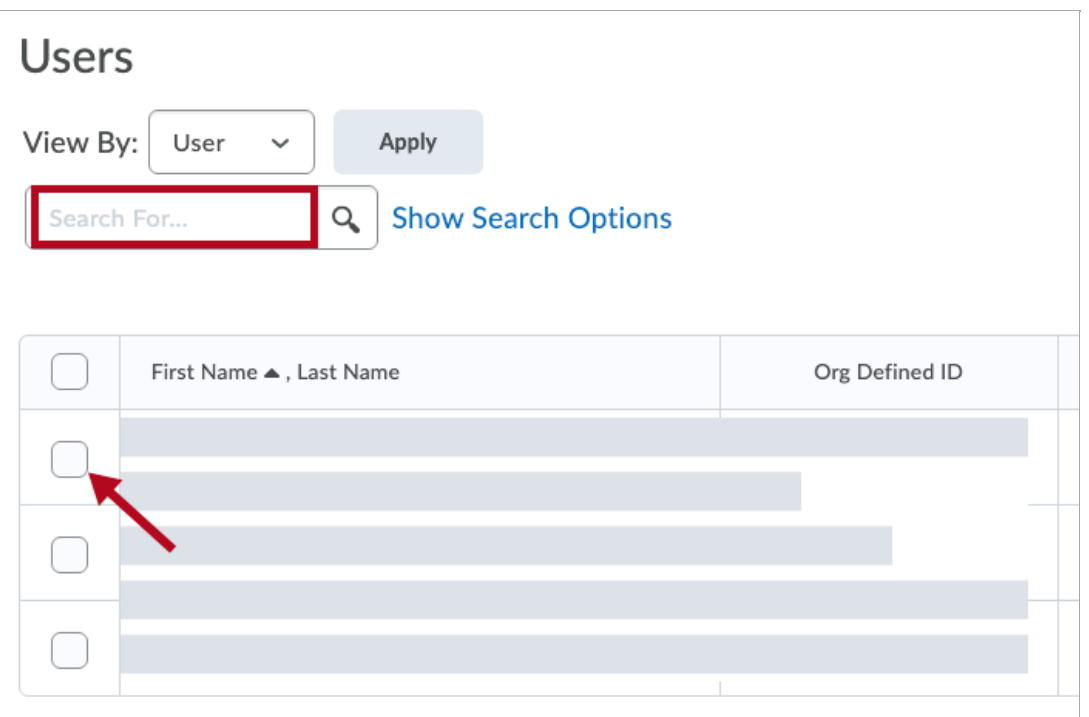

8. Click **Save**.

## **Edit or delete special access**

Once you have added special access permissions for students, they are listed in the **Special Access** section. You can edit or delete students' special access by clicking the **Edit** or **Remove** special access icons beside their names.

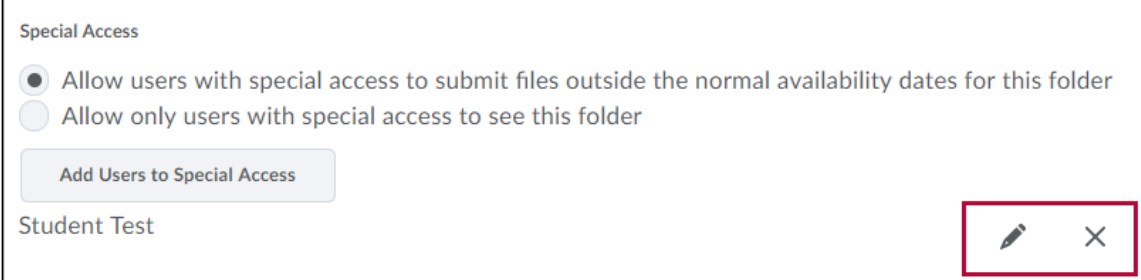